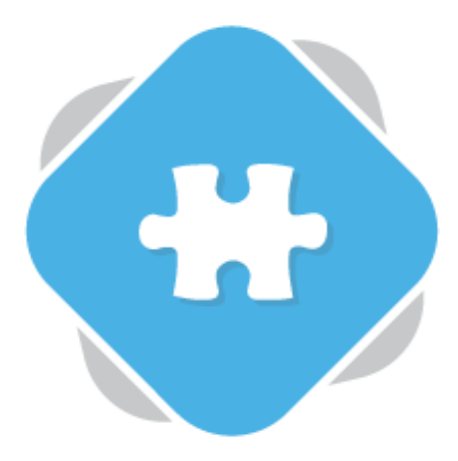

## **Brightspace Video Assignments**

Planet eStream customers who use Brightspace as their LMS can allow students to submit video assignments to Planet eStream via Brightspace. Submitted assignment videos are automatically embedded into the Brightspace grading tools.

## **Step 1: Creating the Assignment**

On a relevant Brightspace course create a new assignment. You can do this by navigating to Assessments > Dropbox

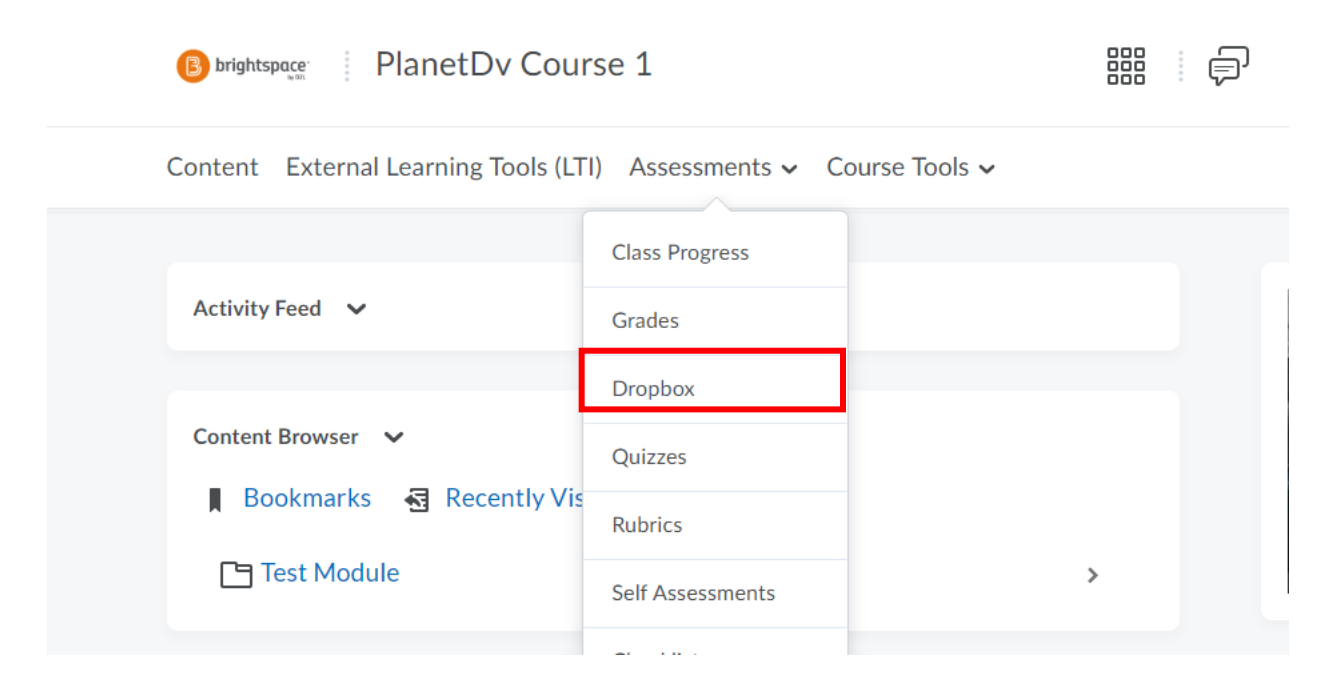

Next, create a new Dropbox Folder.

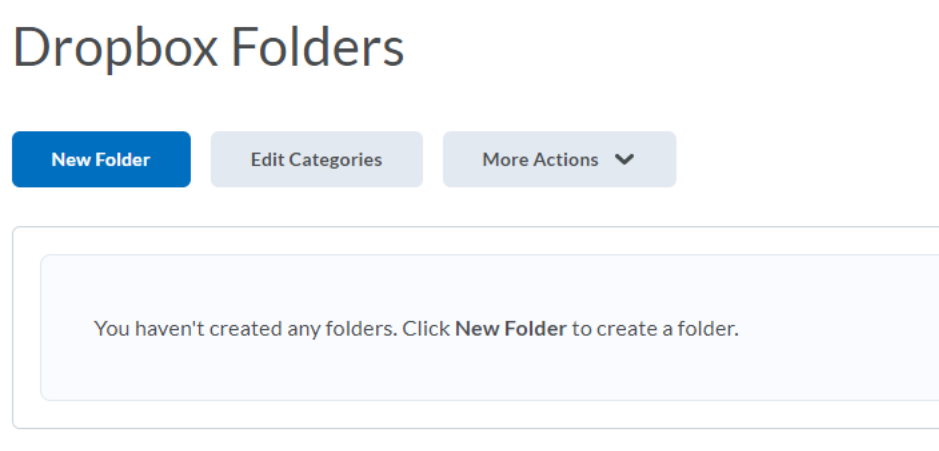

Give your new Dropbox a name and description. You could add an eStream video as a description by selecting **Insert Stuff.**

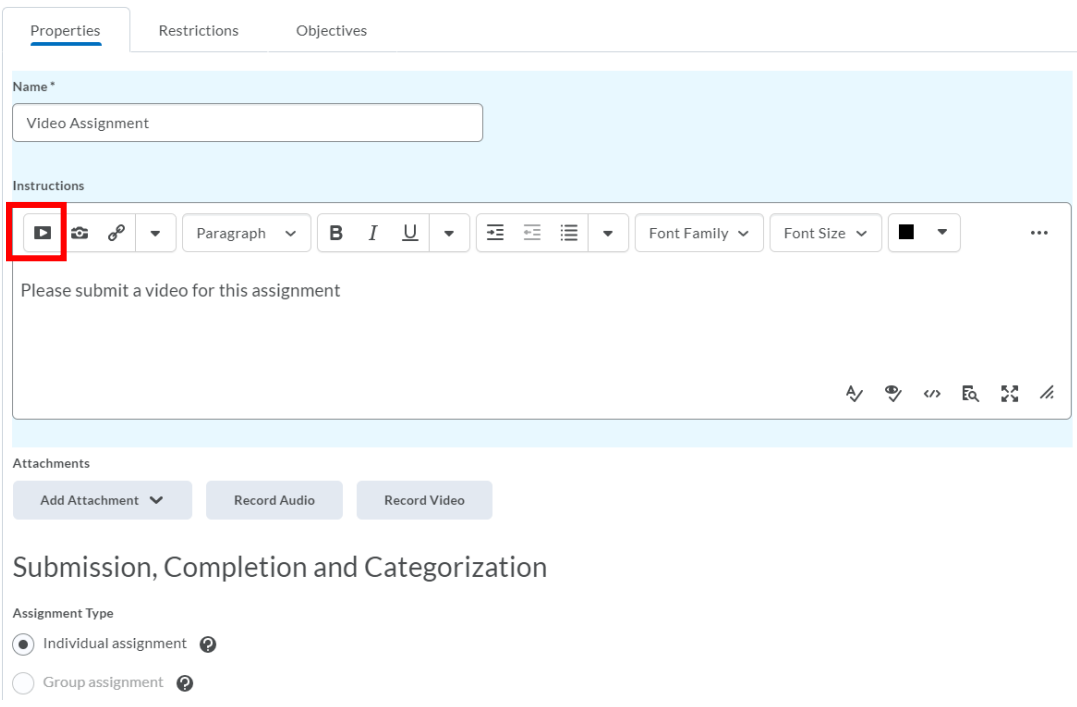

Next, determine how the assignment will be graded, add any additional information, and make the assignment available. The assignment type should be Text Submission. Save and Create the new assignment.

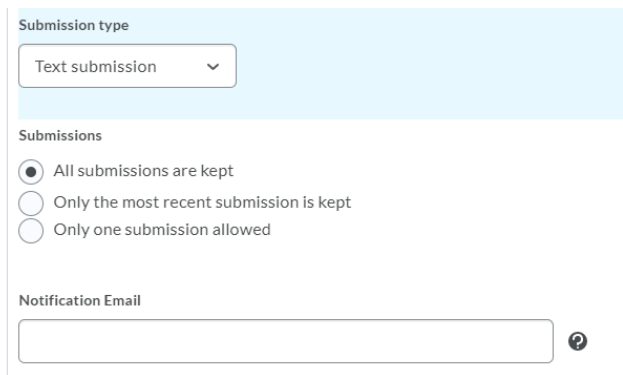

## **Step 2: Making a Submission**

As a student navigate the Dropbox folders on a course page and select the title of assignment to open it.

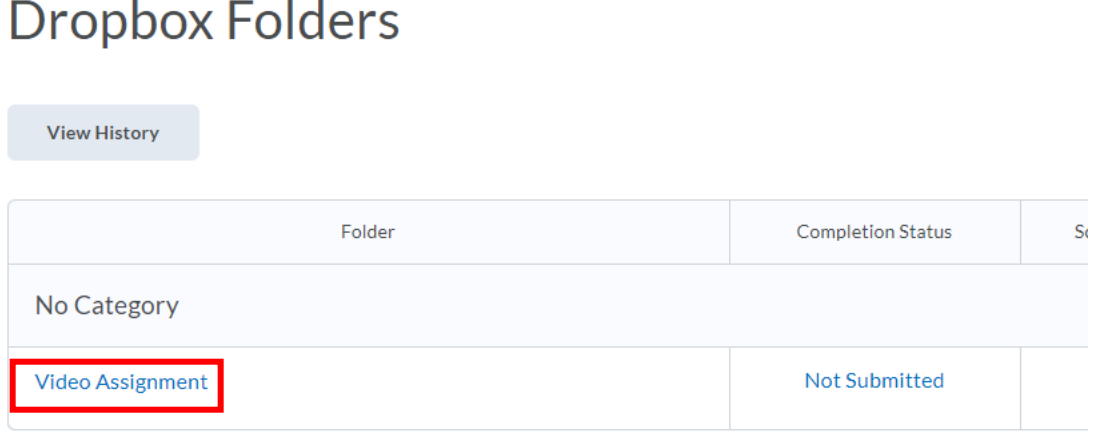

You will be presented with the normal Brightspace text editor. Select **Insert Stuff** and then select Planet eStream from the list of available options.

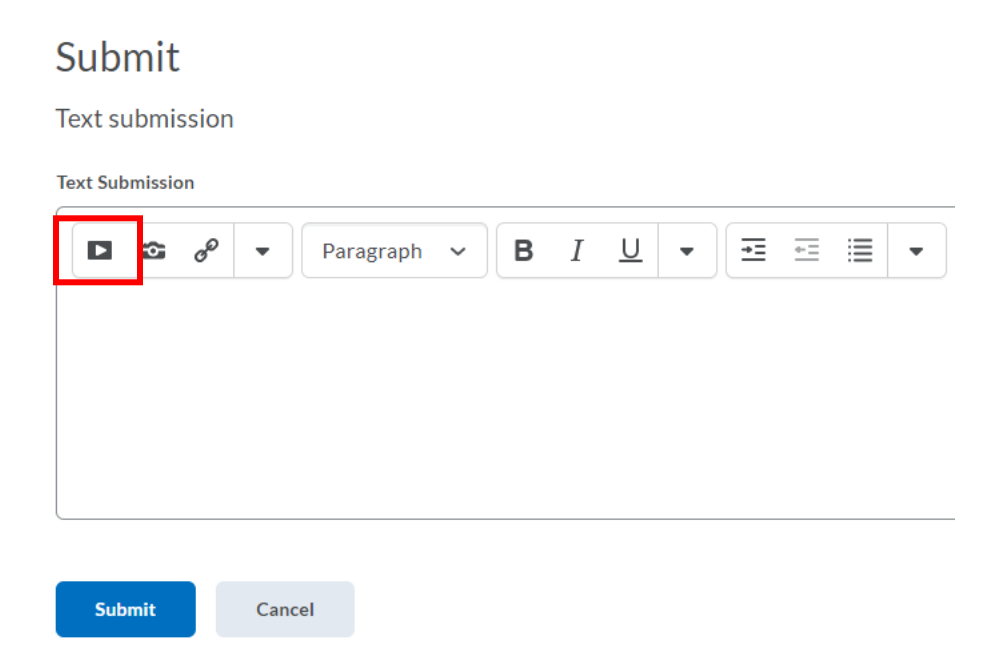

When the plugin loads the options available will depend on the Planet eStream licence your organisation holds and the permissions that the students have. Typically, they will be able the Media Library, Upload and Web Recorder Options.

To upload a new video assignment, select Upload. You can then drag-and-drop or click the Upload Video or Audio file option. Next, add your information as usual and select the Upload option.

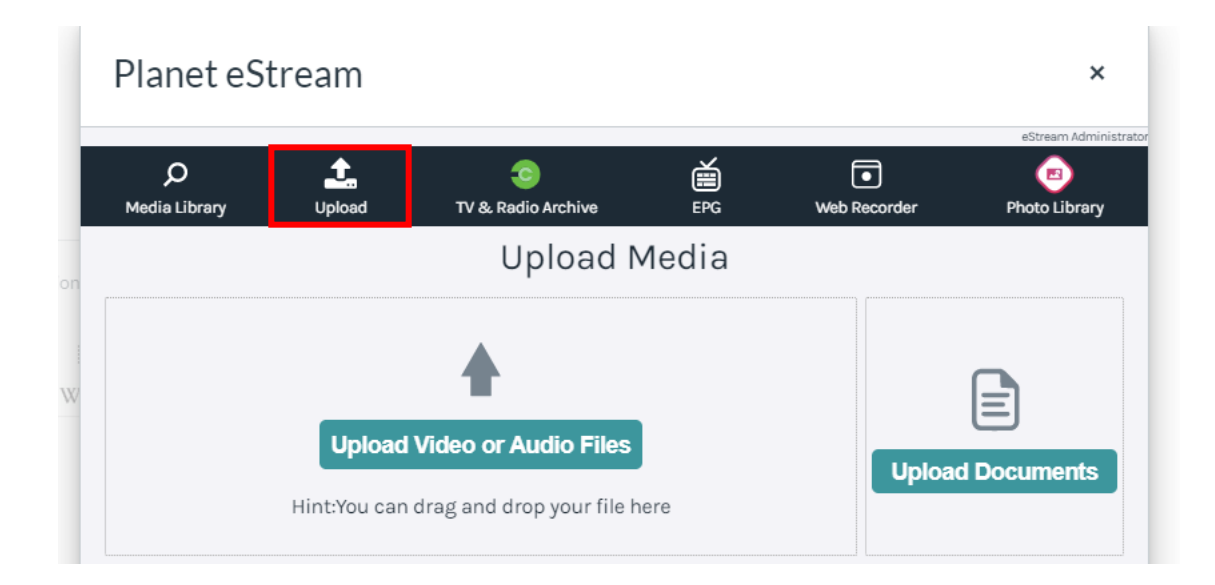

To create a new video capture of your webcam, screen, or both, select the Web Recorder option.

Configure your settings as usual and hit Record. Then press Stop, enter any relevant information and upload.

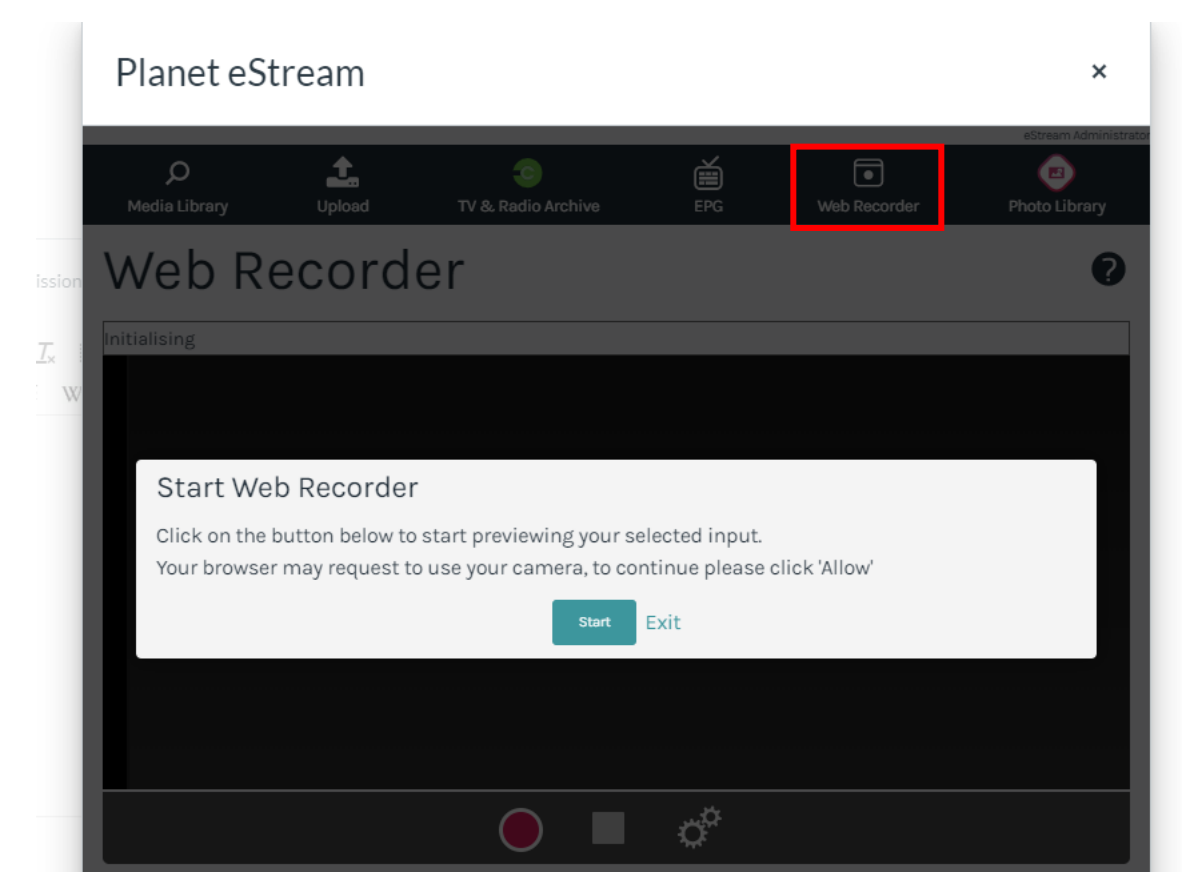

Once you have added the video or videos that you want to submit as an assignment, add any relevant comments or additional information and Submit.

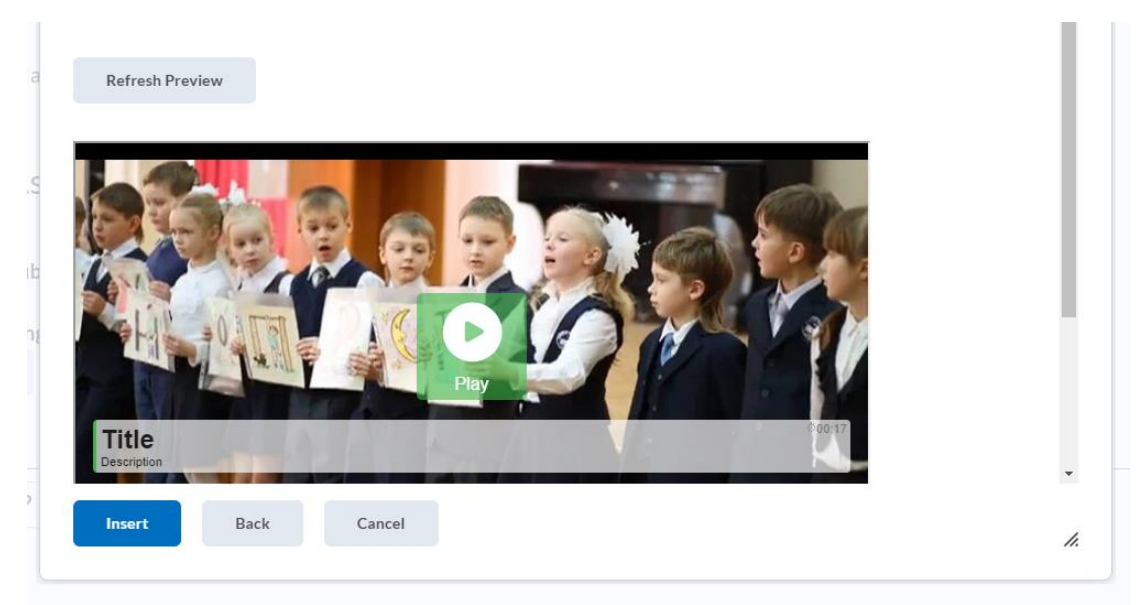

## **Step 3: Grading Submissions**

As an Educator navigate to the Dropboxes. You will see how many submissions have been made for each assignment. Select the title of Assignment to view each submission.

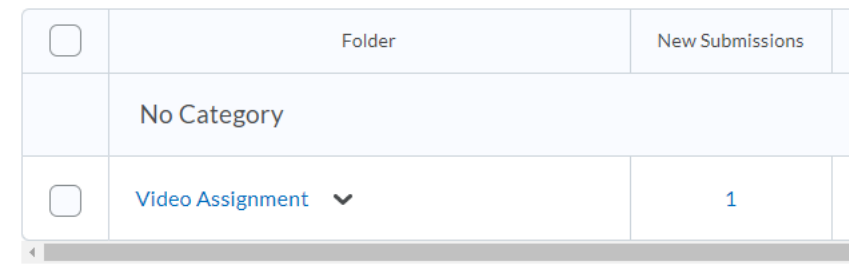

The submission is embedded into the grading tools. You can view the video back, add any comments and then give a grade.

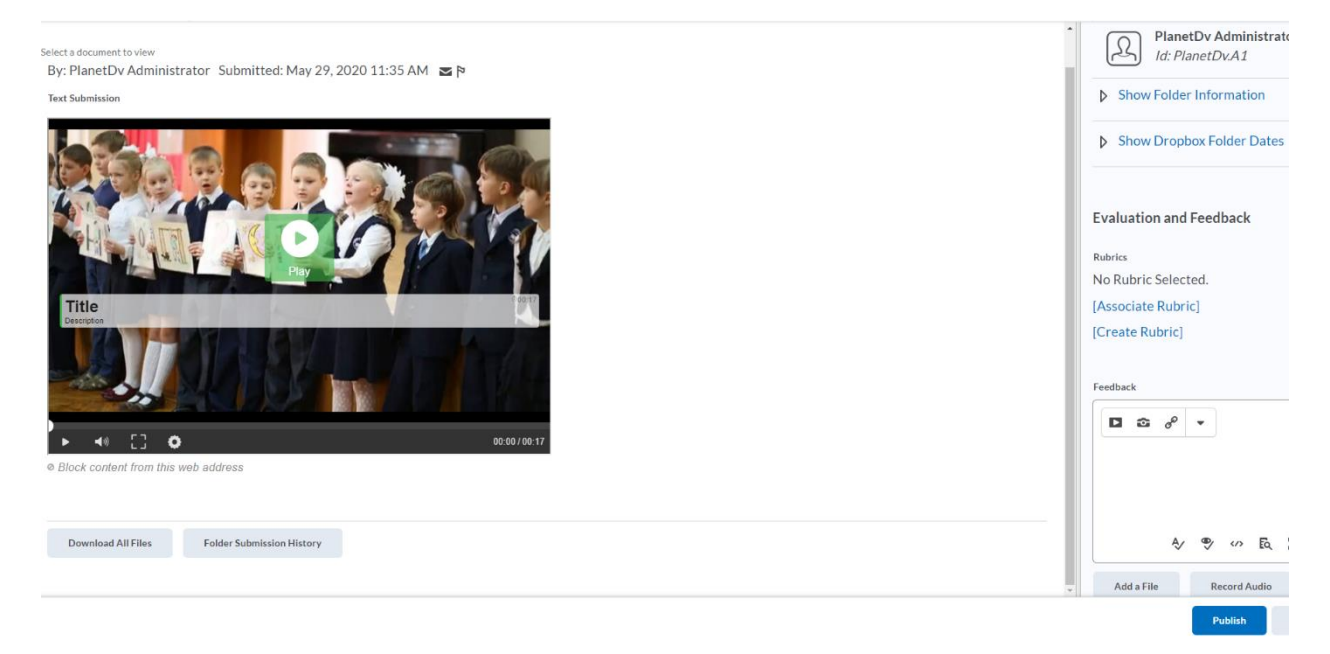

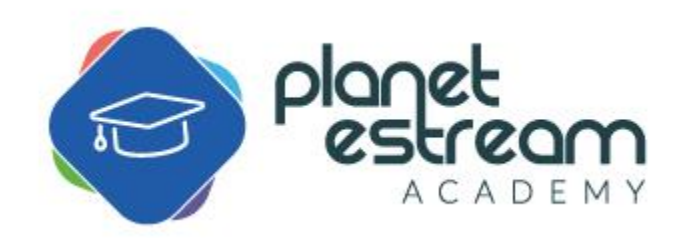